作ってみよう

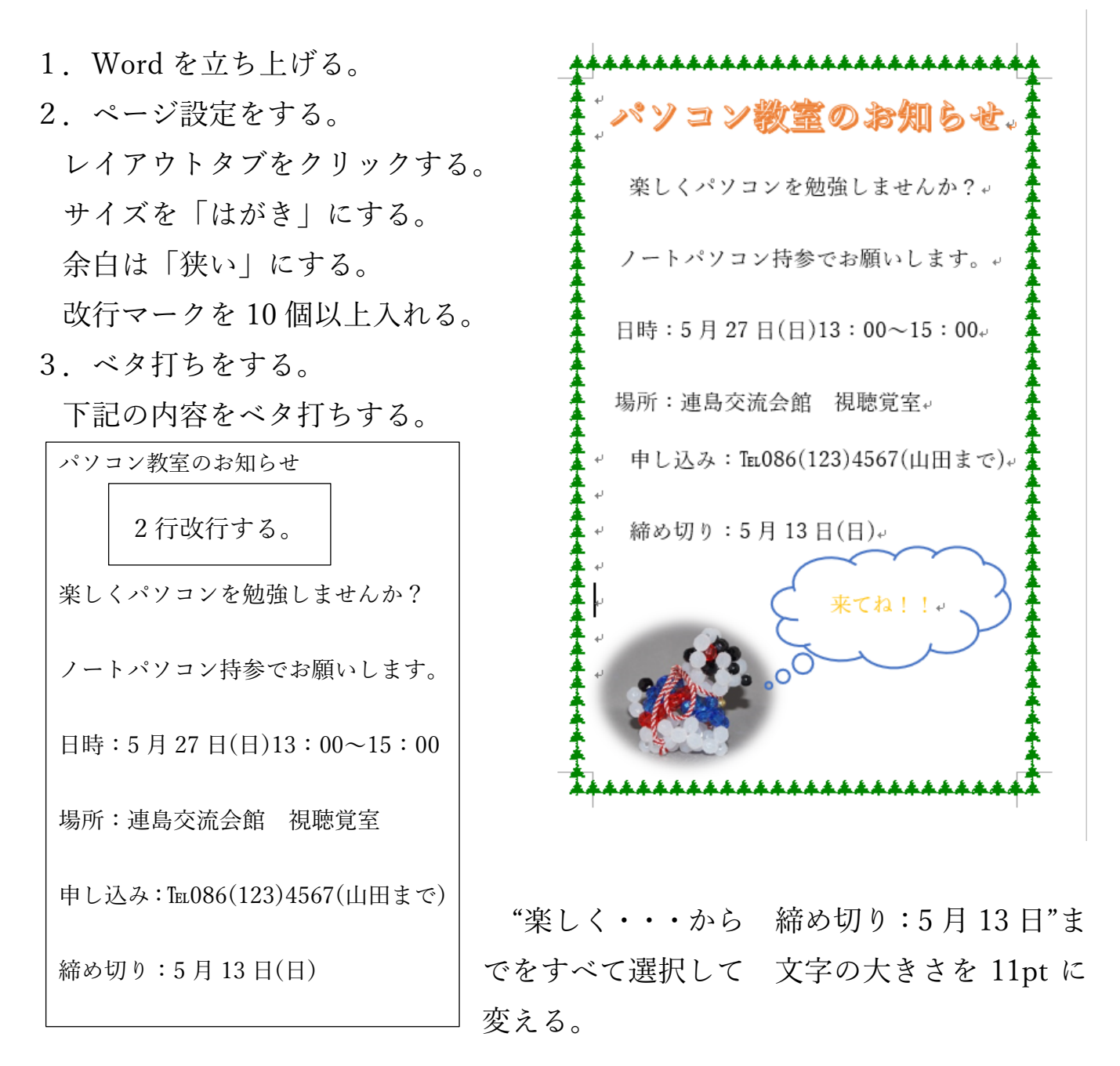

4.ワードアートにする。

"パソコン教室のお知らせ"を選択する。挿入タブをクリックする。挿入リボ ンの「ワードアート A」をクリックする。プルダウンメニューの中から好みの 「A」をクリックする。

作成したワードアートの枠線をクリックしてカーソルを無 A A A A A くす。ホームタブをクリックして 文字の大きさを 18pt に 変える。そのまま「中央寄せ」にする。

5.中央寄せとインデント寄せをする。

"楽しく・・・"の文章の中でクリックしカーソルを置く。ホームリボンの中か ら「中央よせ」をクリックする。"ノート・・・"の文章も同じようにする。 日時・場所の 2 行を選択する。ホームリボンの「インデントを増やす」を 2 回 (好みの位置でよい)クリックする。

6.テキストボックスにする。

"申し込み・・・から 5 月 13 日(日)"までを選択する。挿入タブをクリックす る。「テキストボックス」をクリックし「横書きテキストボックス」をクリック する。文字に合わせたテキストボックスが出来る。描画ツール書式タブをクリ ックして「図形の枠線」から「枠線なし」をクリックする。 好みの位置にテキストボックスを動かす。

- 7.写真を挿入する。
	- 挿入リボンをクリックし「画像」をクリックする。画像を保存してある場所か ら 戌の画像をクリックして「挿入」をクリックする。

写真の大きさを適度の大きさにする。

- 写真を選択した状態で 図ツール書式タブをク リックする。「文字列の折り返し」をクリックし 「前面」をクリックする。
- 図のスタイルのプルダウンメニューの中から好 みの枠を選択してクリックする。

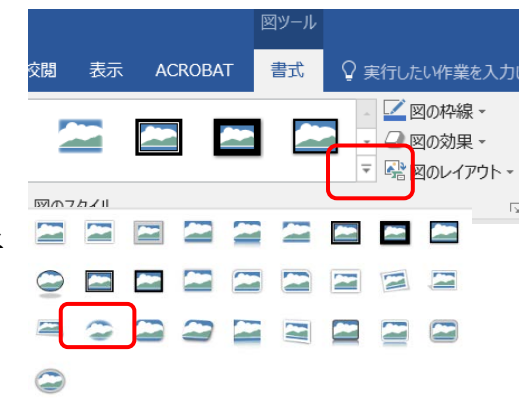

- 8.吹き出しを挿入する。
	- 挿入リボンをクリックし「図形」をクリックする。吹き出しの中から好みのも のをクリックする。マウスの形が十になる。描きたい場所に 左上から右下に マウスをクリックしたまま動かしてクリックを終わる。

そのままの状態で"来てね!"と入力する。吹き出しの周りの枠線をクリックし

て 吹き出しの色(塗りつぶしなし)や文字の色 (オレンジ)を変更する。吹き出しの大きさを適度 の大きさに変更し 好みの位置に移動させる。 吹き出しが出ている位置は黄色の丸をクリック したまま動かすと移動出来る。

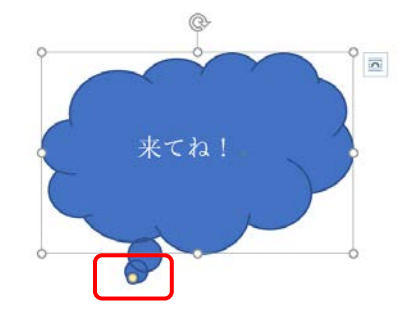

9.ページ罫線を挿入する。

デザインタブをクリックする。デザインリボンの中の「ページ罫線」をクリッ クする。

線種とページ罫線と網掛けの設定の ダイヤログボックスが表示される。

左の種類は「囲む」をクリックする。 絵柄は好みのものを探してクリックす

る。

線の太さは規定のものより小さくする。

(今回は 8pt)

OK をクリックする。

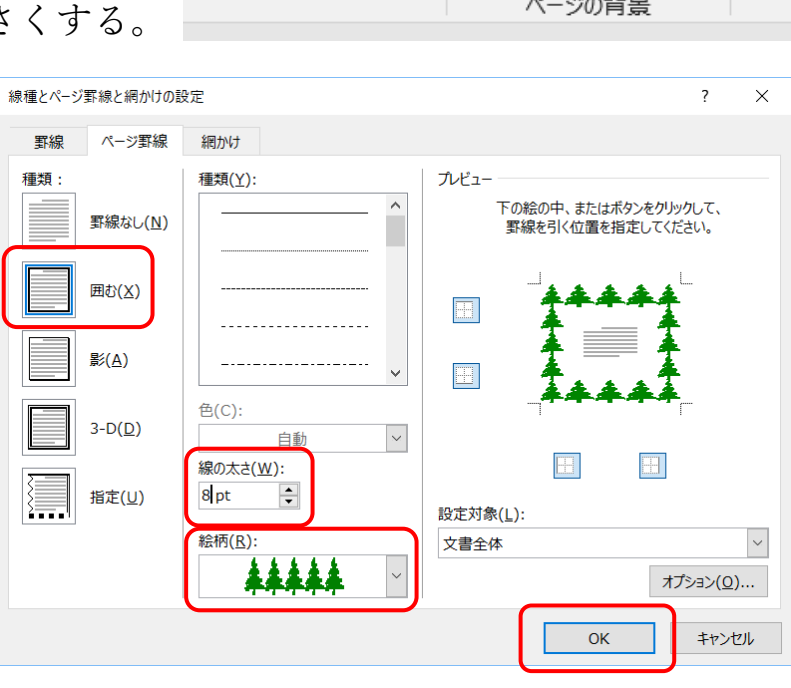

10.名前を付けて保存する。

ファイルタブをクリックして 「名前を付けて保存」をクリックする。 保存場所を指定して(わかりやすいのはデスクトップ) 好みの名前(例:パソコ ン教室開催のお知らせ)を入力する。「保存」をクリックする。

タイトルバーの名前が変わったことを確認する。

画面右上の×で閉じる

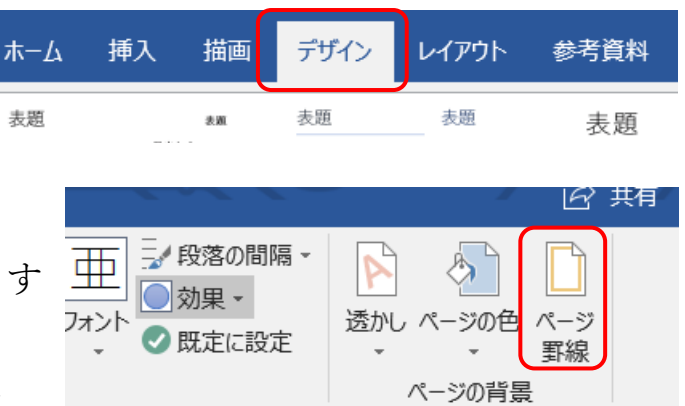